# **Taleo System Guideline**

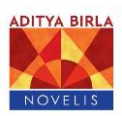

#### ※ 숙지사항

 1) 한 시간 이상 사용하지 않을 경우, 자동 로그아웃 되니 수시로 저장부탁드립니다. 2) 저장 후 계속 (Save and Continue) -> 저장 후 다음 섹션으로 진행할 때, 저장 후 닫기 눌러주십시오. 3) 사용자 아이디와 비밀번호 분실을 막기위해, 필히 메모로 남겨두시기 바랍니다.

#### Step 1. 노벨리스코리아 채용 공고 검색 및 지원

1) 노벨리스 홈페이지(www.novelis.com) -> '채용 (Careers)' 검색 2) Select Category - 관련 채용 범주를 선택한 후, Search 를 눌러 주십시오.

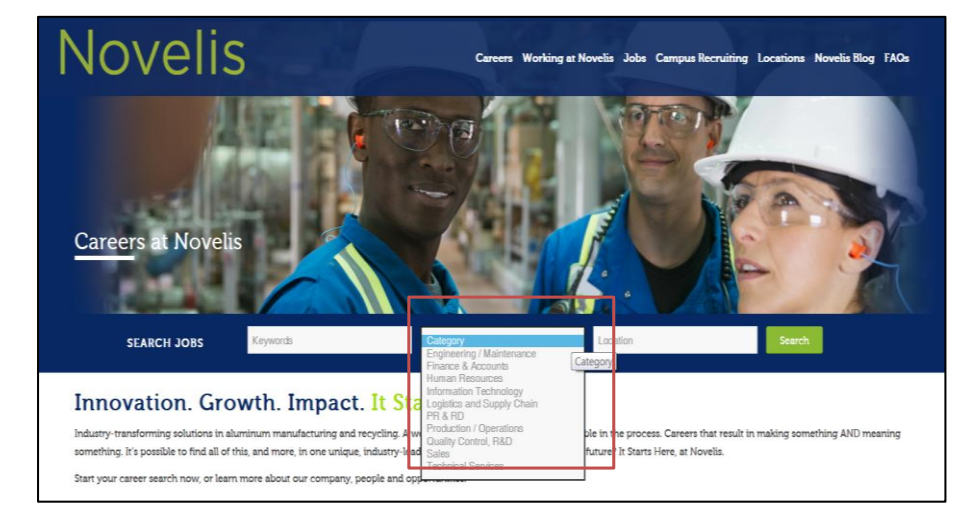

#### Step 2. 채용 공고 선택 및 아이디 간편 등록

1) 본인이 희망하는 position 선택 후, Apply 를 눌러 주십시오. 2) 간편 아이디 등록을 위한, 본인의 E-mail 계정 및 간단한 프로필 입력해 주십시오.

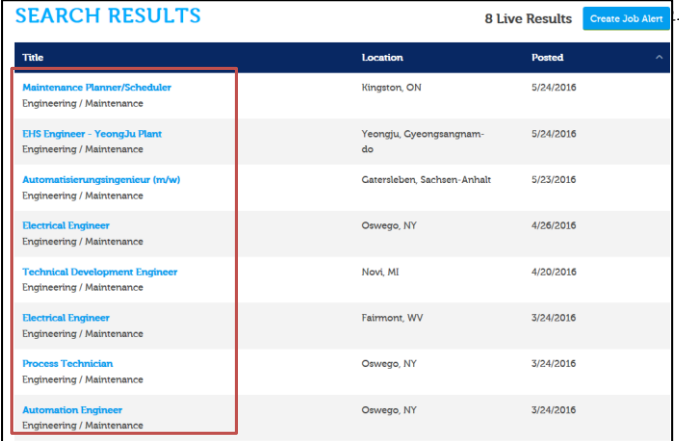

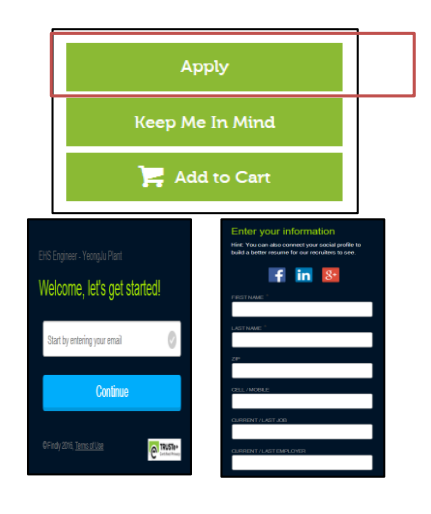

#### A. 개인정보 `

### Step 3. 개인정보보호 동의 및 아이디 등록

1) 개인정보보호 (Privacy Agreement) 동의에 동의하여 주십시오. 2) 사용자 아이디와 비밀번호를 생성하여 주십시오.

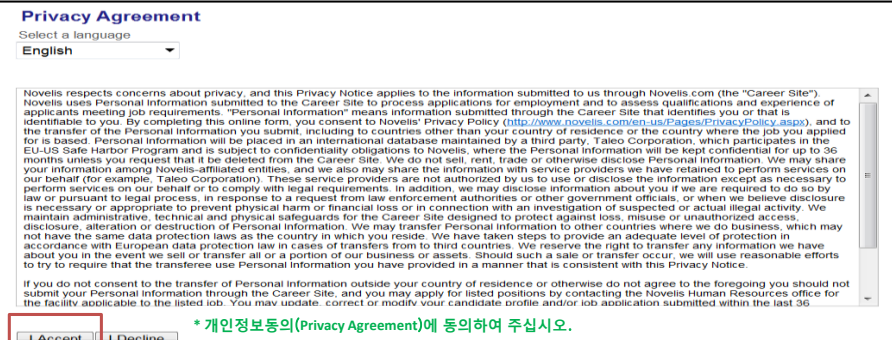

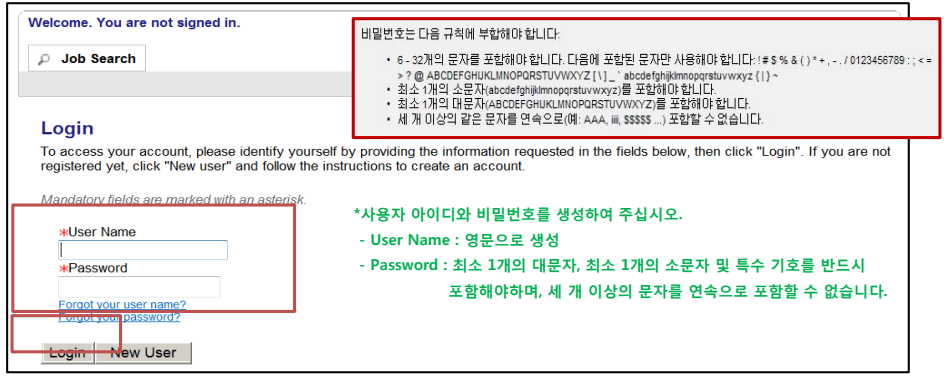

#### Step 4. 지원서 작성

## A. Resume Upload (자사 이력서 첨부필드) - 온라인 제출 선택하기

1) 노벨리스코리아 지원서 양식(사람인 노벨리스코리아 채용공고에서 다운가능)을 업로드 해주십시오.

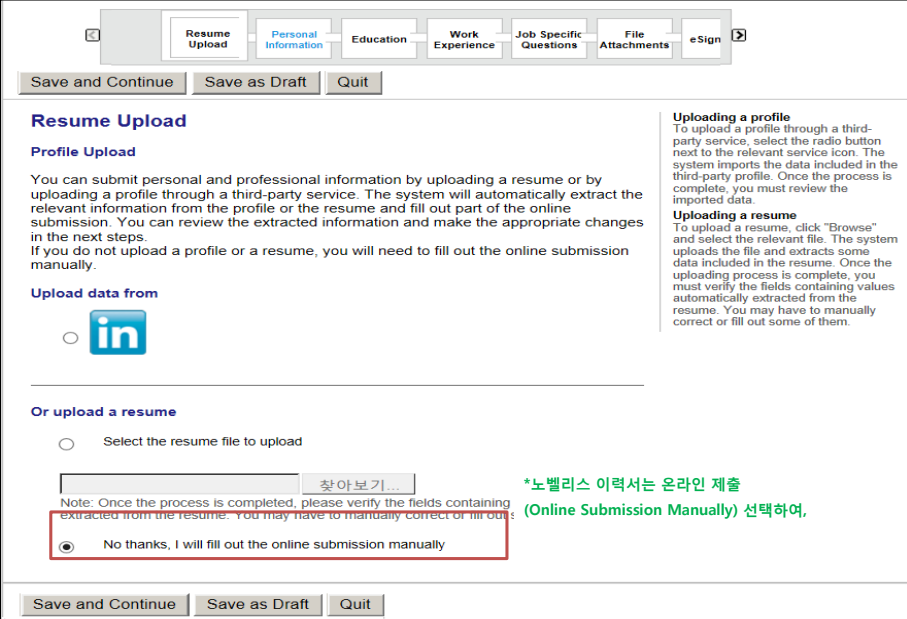

#### B. Personal Information (개인정보)

1) \* 사항은 필수 입력 사항입니다.

2) 핸드폰번호, 전화번호 입력시, 하이픈 '-' 을 입력하십시오.

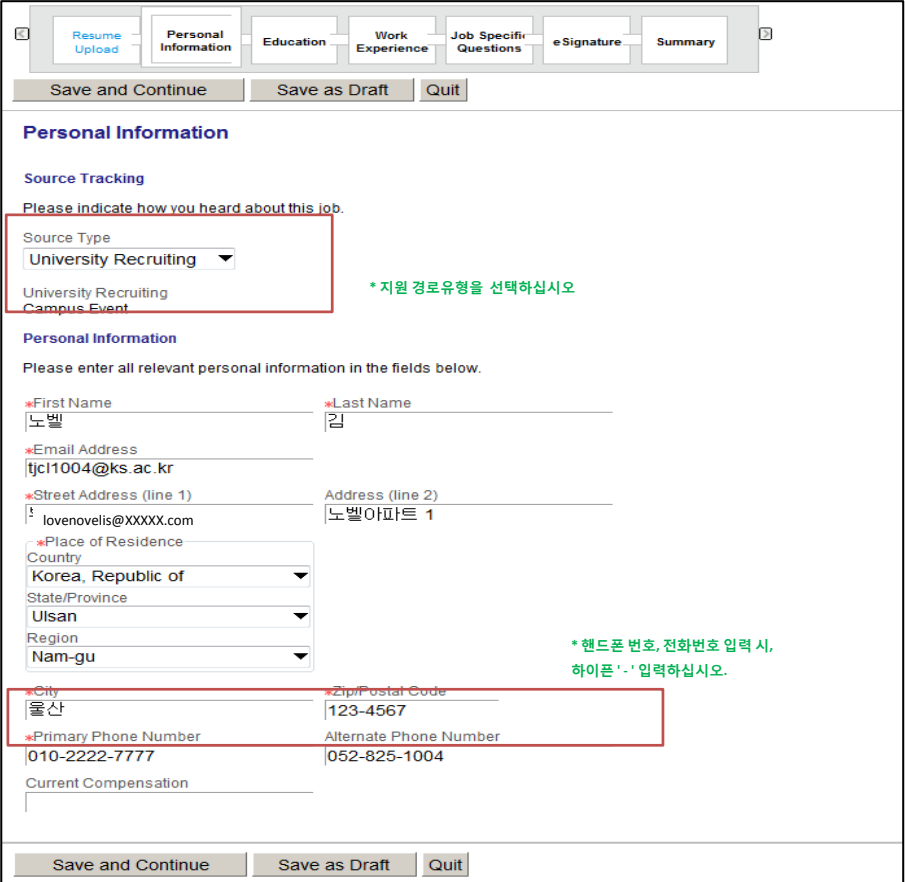

# C. Education (학력 사항)

- 1) 학력 사항에 대해서 'Select 필드'에서 영문으로 찾아 입력해 주십시오.
- \* Institution : 학교명
- \* Education Level : 학사 / 석사 등 구분 \* Program : 전공 및 복수전공

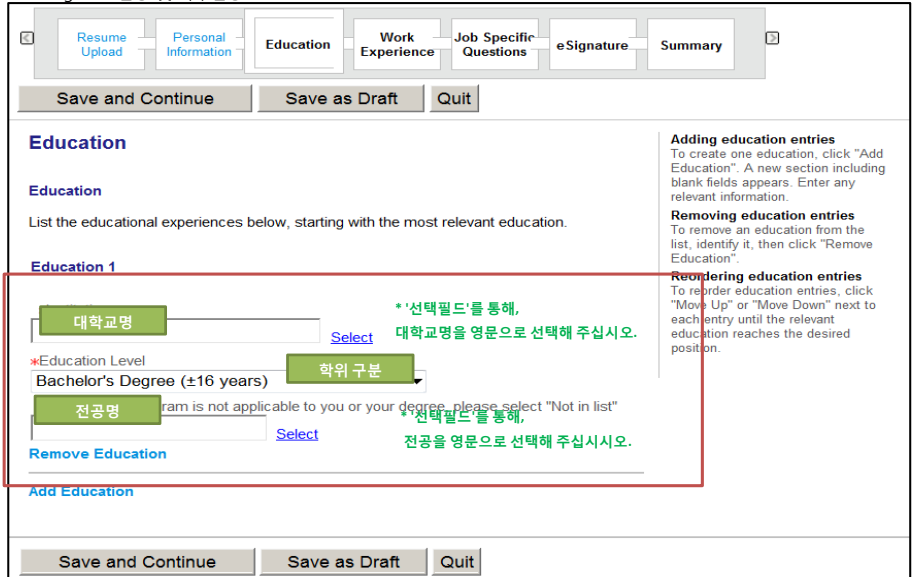

# D. Work Experience (경력 사항)

1) 업무 경력 입력 시, 각 필드에 직접 한글로입력해주십시오. 2) Achievements 필드는, 본인의 업무 관련 주요 성과를 상세히 입력해주십시오.

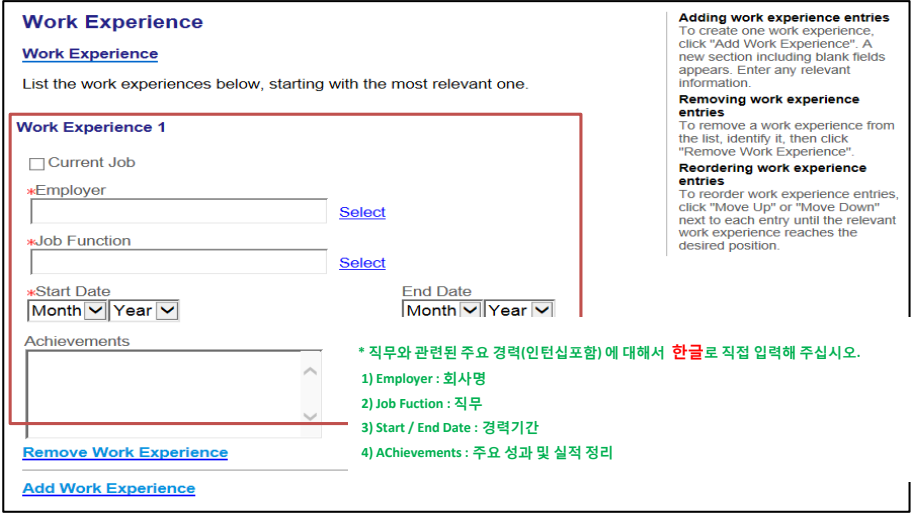

## D. Job Specific Question (관련설문 및 국문이력서 작성)

1) 생년월일/성별/어학점수 등 질문에 대해 답변을 선택 또는 입력해 주십시오. 2) 국문 자기소개서 항목에 대해 성실히 입력해 주십시오.

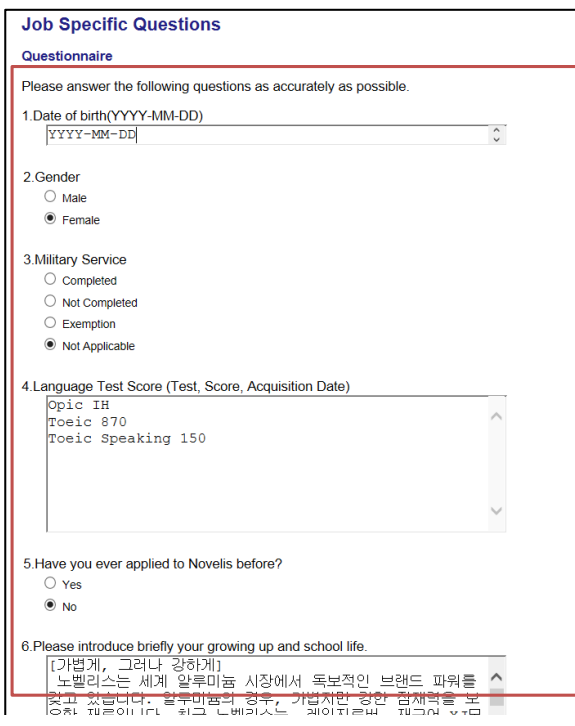

- **\*** 질문에 대해 답변을 선택 또는 입력하십시오
- \* 국문 자기소개서 항목에 대해 성실히 입력해 주십시오.

#### E. File Attachments (영문이력서 첨부)

ISON MESSILIN AT HERIAL

×

- 1) 작성한 영문이력서 파일을 업로드 해주십시오.
- \* 노벨리스코리아 영문이력서 양식 : 사람인 사이트 내, 노벨리스코리아 채용공고에서 자사 이력서 양식 다운 후, 업로드 (영문이력서파일명 : 근무지역\_모집부문\_국문성명(영문성명) / 예) ex)서울\_Accounting\_홍길동(Kildong Hong))

**PER BIGHT ARGUMENT** 

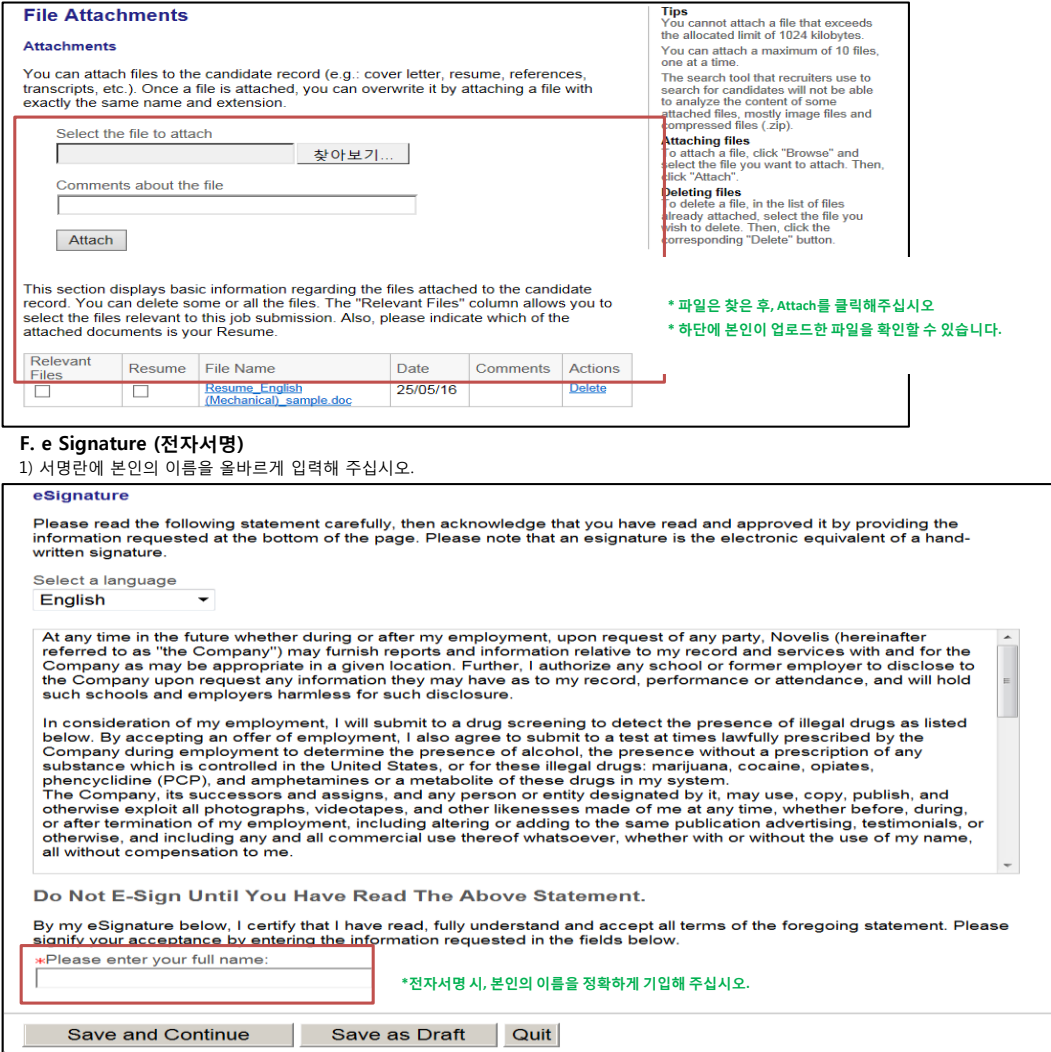

#### G. 지원서 편집

1) Summary (요약) 섹션에서 본인이 작성한 내용을 살펴볼 수 있습니다. 각 섹션 옆에 편집을 선택하여, 지원서를 편집하십시오.

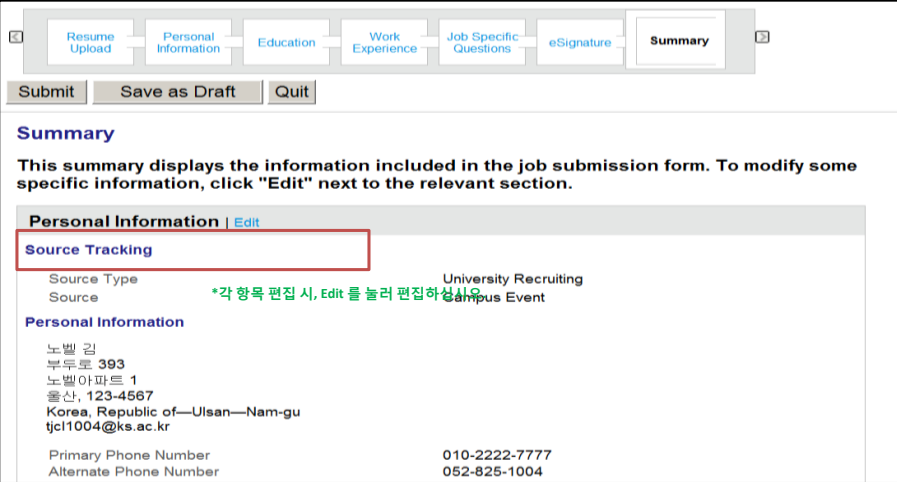

#### H. 지원서 재작성

1) 로그아웃 후, 지원서를 재작성 하실 때는 다시 로그인 한 뒤, 'Save as Draft' 를 선택하여 재작성 하십시오.

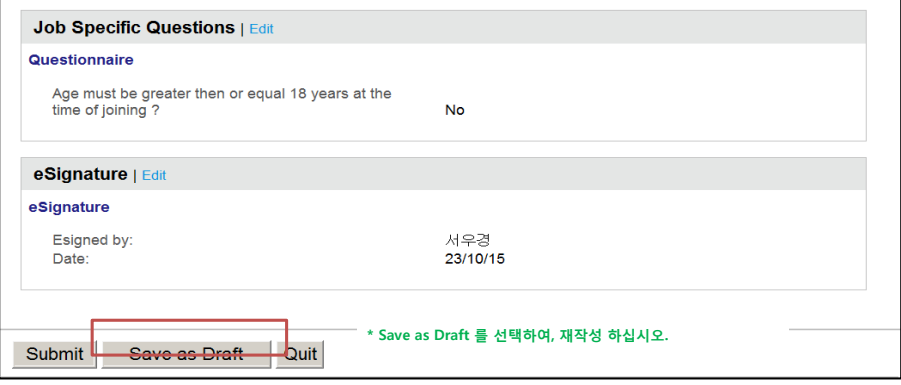

#### I. 지원서 제출

1) 요약 섹션에서 본인이 작성한 내용을 확인한 후, 'Submit'을 선택하여 지원서를 제출하여 주십시오. 2) 지원서 제출 후, 이메일이 발송될 예정이오니 확인부탁드립니다.

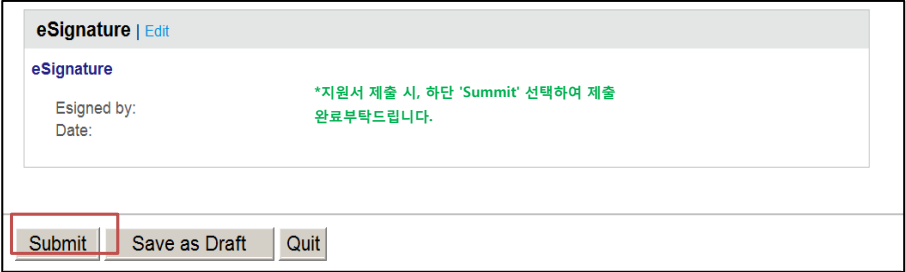